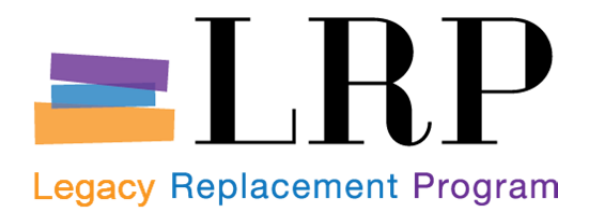

# **Shopping Cart Support Center Ordering Processes User Guide**

*This temporary tool is for school use during the transition from IFS to the new SAP purchasing system. Schools will place orders for goods and services through the LRP Shopping Cart Support Center (SCSC) until the new system is available at their school site.* 

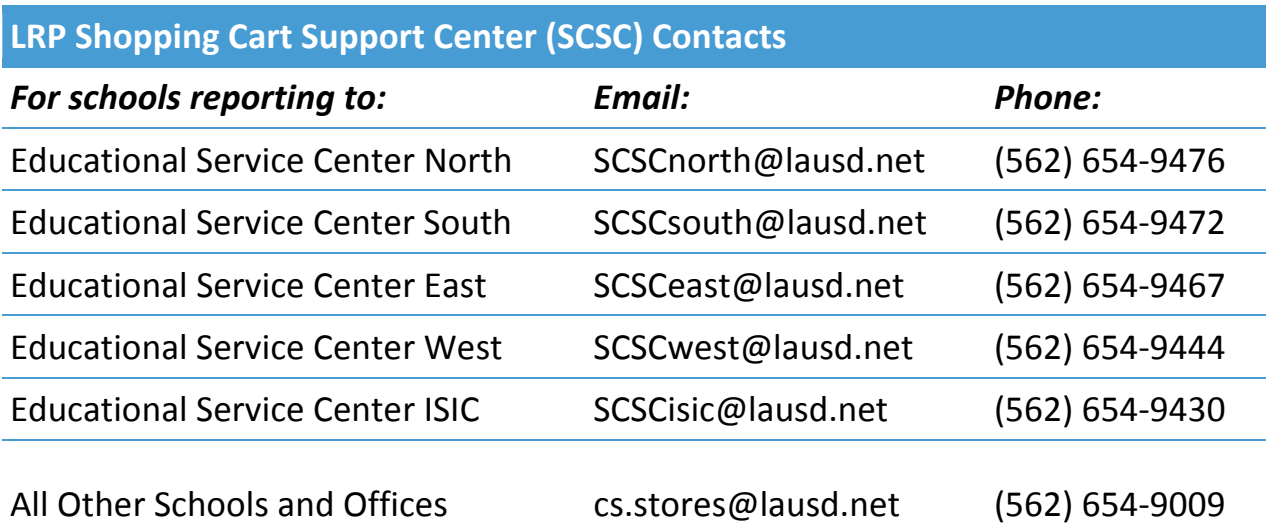

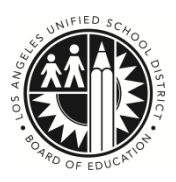

Procurement Services Division July 2013

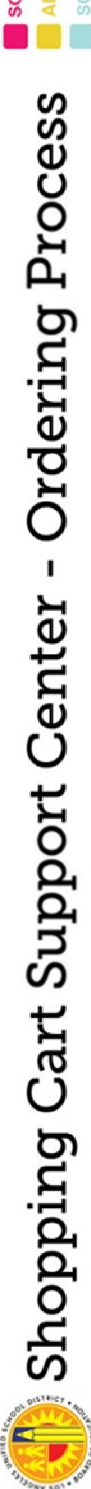

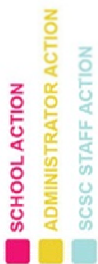

က

 $\begin{array}{l} \displaystyle \frac{\log n \log n}{\log n} \\ \displaystyle \frac{\log n}{\log \log n} \end{array}$ 

 $\begin{bmatrix} 1 & 0 & 0 & 0 \\ 0 & 0 & 0 & 0 \\ 0 & 0 & 0 & 0 \\ 0 & 0 & 0 & 0 \\ 0 & 0 & 0 & 0 \\ 0 & 0 & 0 & 0 \\ 0 & 0 & 0 & 0 \\ 0 & 0 & 0 & 0 \\ 0 & 0 & 0 & 0 \\ 0 & 0 & 0 & 0 \\ 0 & 0 & 0 & 0 \\ 0 & 0 & 0 & 0 \\ 0 & 0 & 0 & 0 & 0 \\ 0 & 0 & 0 & 0 & 0 \\ 0 & 0 & 0 & 0 & 0 \\ 0 & 0 & 0 & 0 & 0 \\ 0 & 0 & 0 &$ 

 $\overline{\mathbf{N}}$ 

**B**LOS ANGELES UNIFIED SCHOOL DISTRICT

 $|\big| \big| \big| \big| \big| \big| \big| \big|$ 

a kapa, (ABD 4<br>Balk VII)

 $\mathbf{H}$ 

 $\frac{1}{2}$ 

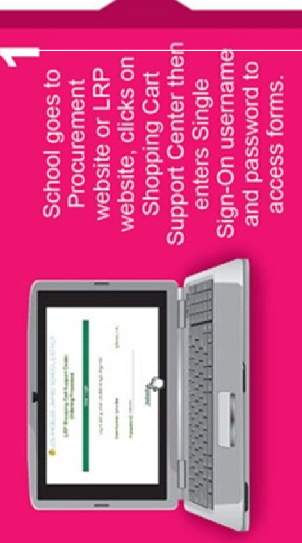

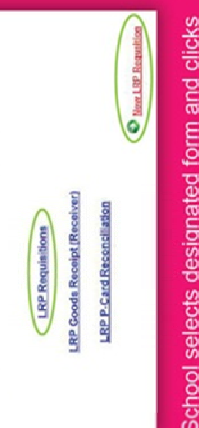

School selects designated form and clicks New LRP Requisition link.

School completes the form online.

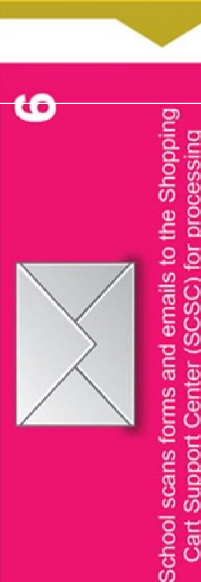

using the designated ESC email address<br>CSCSC and (SCSCnorth@lausd.net;<br>SCSCSouth@lausd.net; SCSCeast@lausd.net;<br>SCSCwest@lausd.net; SCSCisic@lausd.net) Cart Support Center (SCSC) for processing

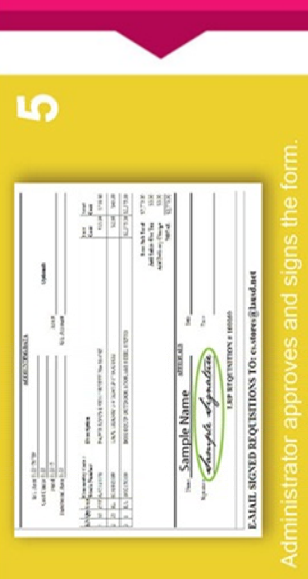

4

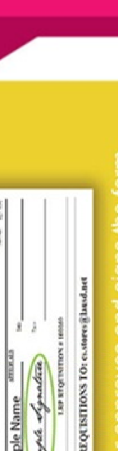

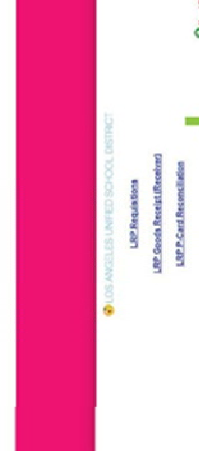

 $\infty$ 

o. 

Schools can check the status of their

orders by repeating Step 1.

9

Process complete.

F

School saves and prints form.

# **Contents**

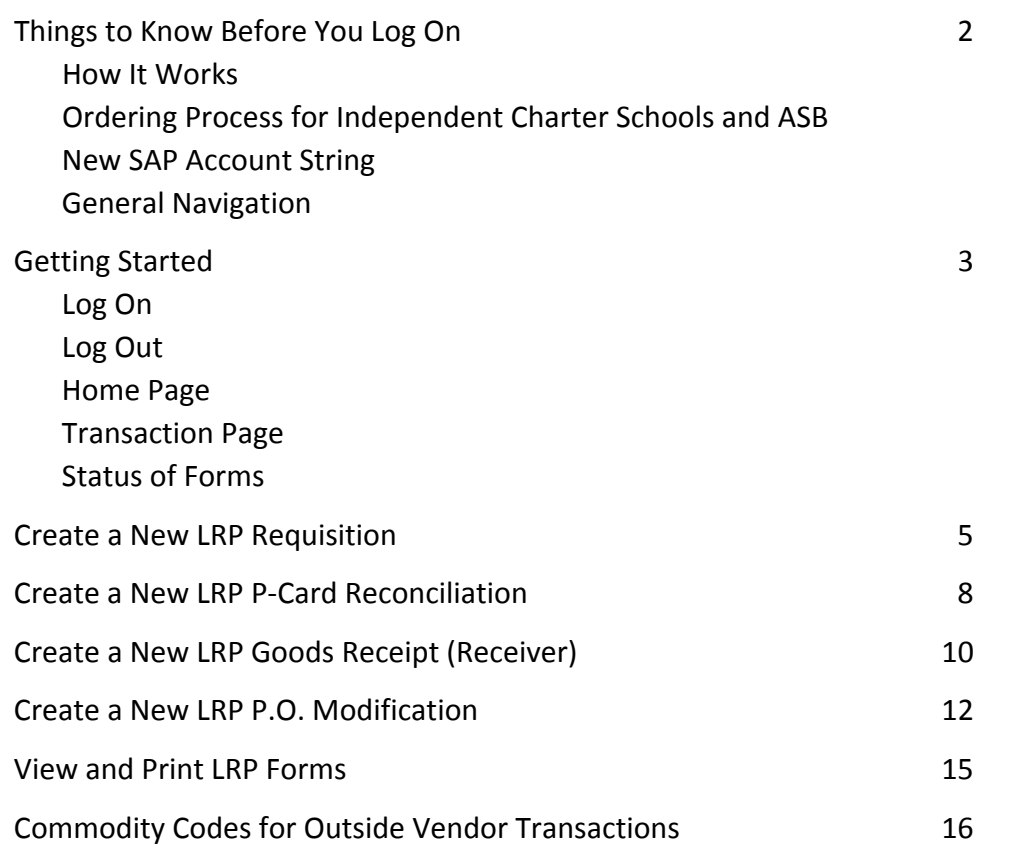

# How It Works

Employees will use their LAUSD single sign-on (email) user account to log on to complete purchasing forms for the transactions listed below, and email forms and other supporting documentation to the LRP Shopping Cart Support Center (SCSC). Staff in the SCSC will input requests into the new SAP system.

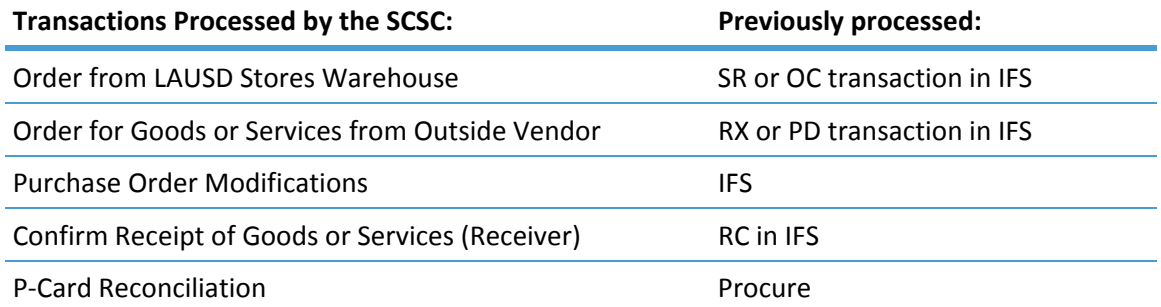

*Note:* P-Card orders from LAUSD Stores Warehouse will continue to be processed through the Customer Service Unit at (562) 654-9009.

# Ordering Process for Independent Charter Schools and ASB

Independent charter schools, Associated Student Body and other schools that do not have a LAUSD single sign-on user account will manually complete purchasing forms and forward forms to the SCSC. For more information, contact the Customer Service Unit at (562) 654-9009 or email at **cs.stores@lausd.net**.

# New SAP Account String

The IFS budget line codes have been replaced with the SAP account string. When prompted for accounting data or budget lines to charge, use the following format:

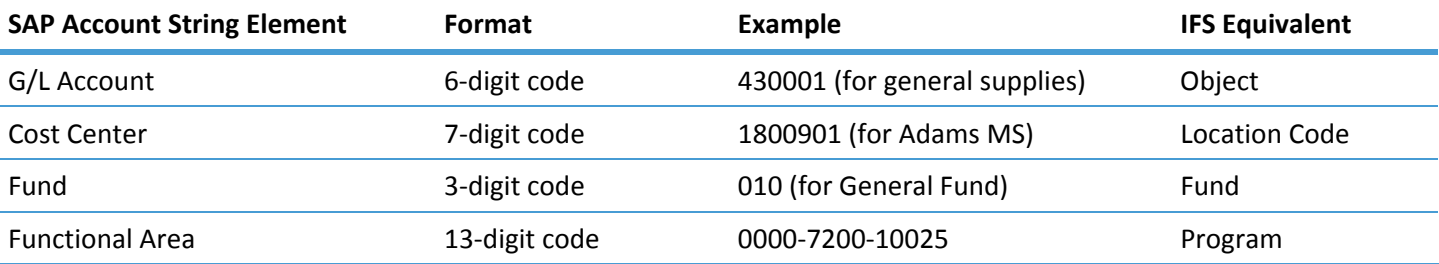

If you have access to SAP, you may use the SAP Account String Wizard to convert IFS account strings to SAP account strings. If you need assistance with the SAP account string structure, contact the Fiscal Specialist for your school.

# General Navigation

- Use the tab button or move the cursor to move from field to field.
- Use the browser's back and forward buttons to move between pages, or click the **LRP Home** link to return to the home page.
- Use the browser's print function or shortcut keys "Ctrl + P" to print forms.

# Getting Started

# Log On

Go to the Procurement Services Division website at **https://psd.lausd.net/** or the Legacy Replacement Program website at **http://lrp.askitd.net/** and click on the link to LRP Shopping Cart Support Center Ordering Processes.

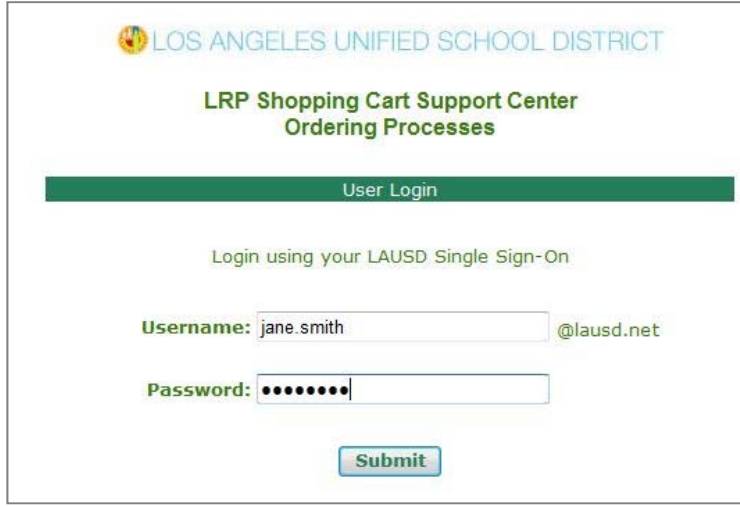

At the user login page, enter your single sign-on (email) user name and password. Do not add domain name (@lausd.net). Click Submit.

# Log Out

When you are done, close the webpage. There is no need to logout.

# Home Page

At the home page, click a transaction. Once directed to the transaction page, you may check the status of a previously completed form or click the link to complete a new LRP form.

- **EXP Requisition form is used to order goods or services from** the Stores Warehouse (SR or OC transaction in IFS) or Outside Vendor (RX or PD transaction in IFS). Instructions begin on page 5.
- **EXECTE:** LRP P-Card Reconciliation form is used to log P-Card charges and identify expense lines to charge. Instructions begin on page 8.
- LRP Goods Receipt form (RC or "Receiver" in IFS) is used to confirm a partial or complete receipt of goods or services and allow Accounts Payable to process invoices and issue payment to the vendor. Instructions begin on page 10.

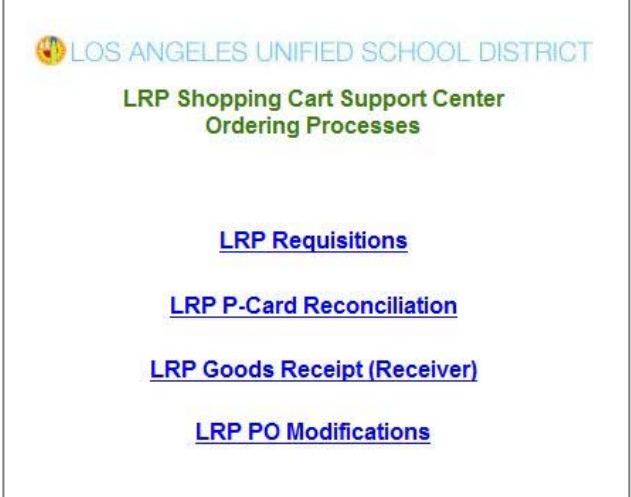

**EXP PO Modification form is used to modify purchase orders** processed by the SCSC. Prior to delivery, you may increase or decrease the quantity or unit cost of items, add or delete items, change specifications, or cancel the entire purchase order. Instructions begin on page 12. *Note:* Only transactions that have been issued a P.O. number can be modified with this process.

# Transaction Page

After selecting a transaction on the home page, you will be directed to the main page of the transaction you selected. Any previously completed forms will be listed with its status and other relevant data. Shown below is the LRP Requisitions transaction page.

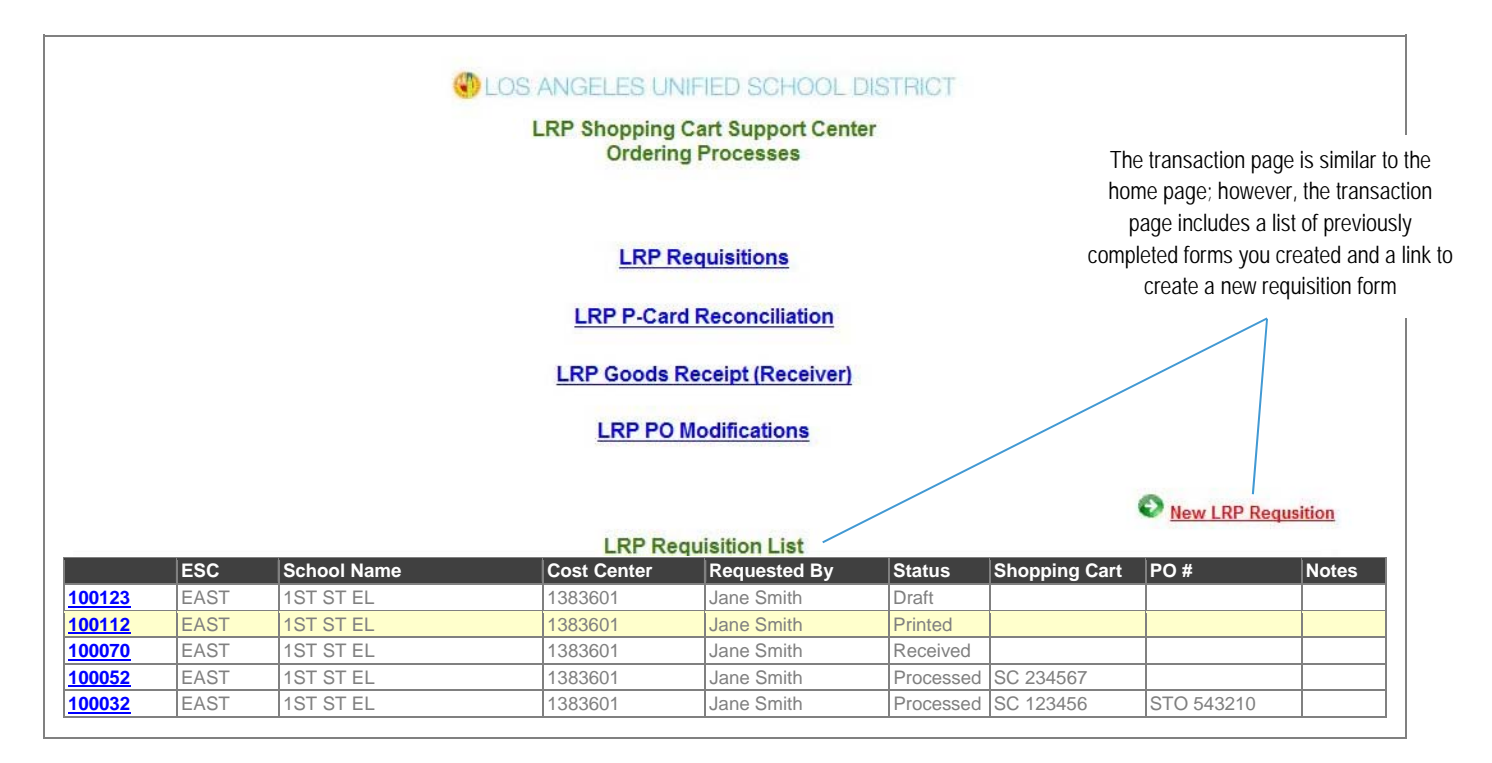

# Status of Forms

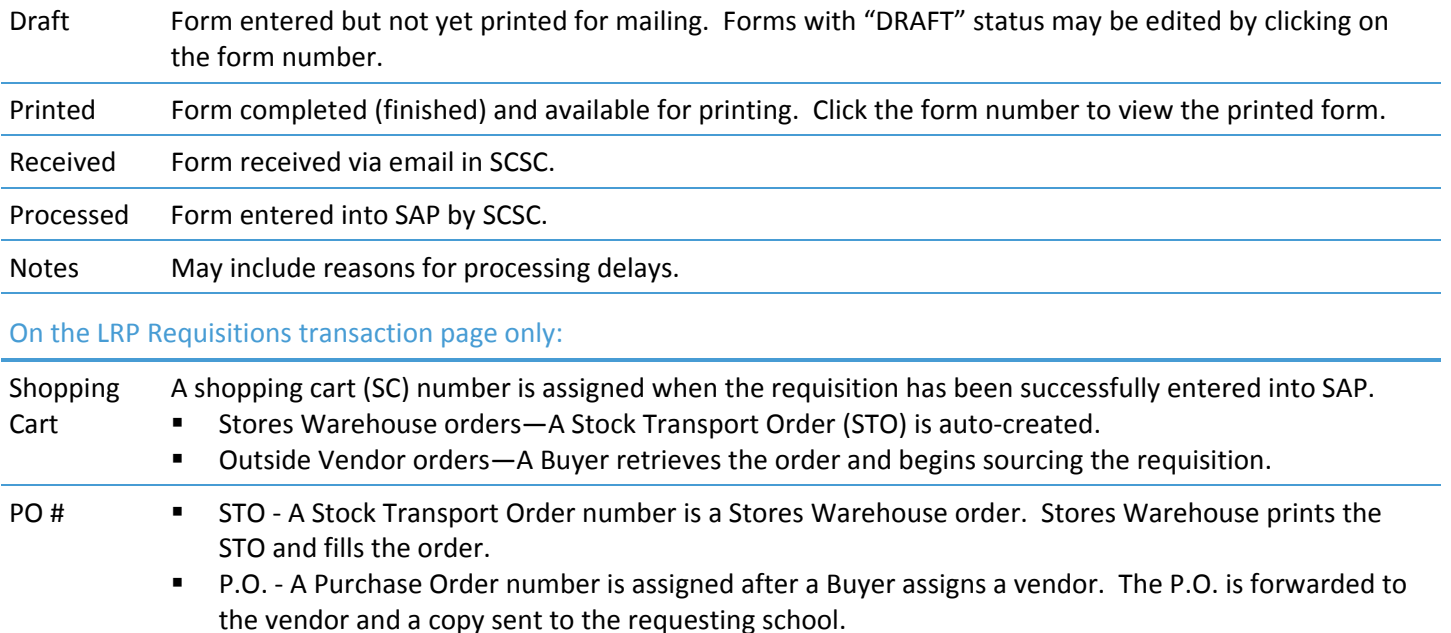

# Create a New LRP Requisition

From the home page, click "LRP Requisition" and then click the "New LRP Requisition" link on the transaction page. You will be directed to the data entry screen shown below.

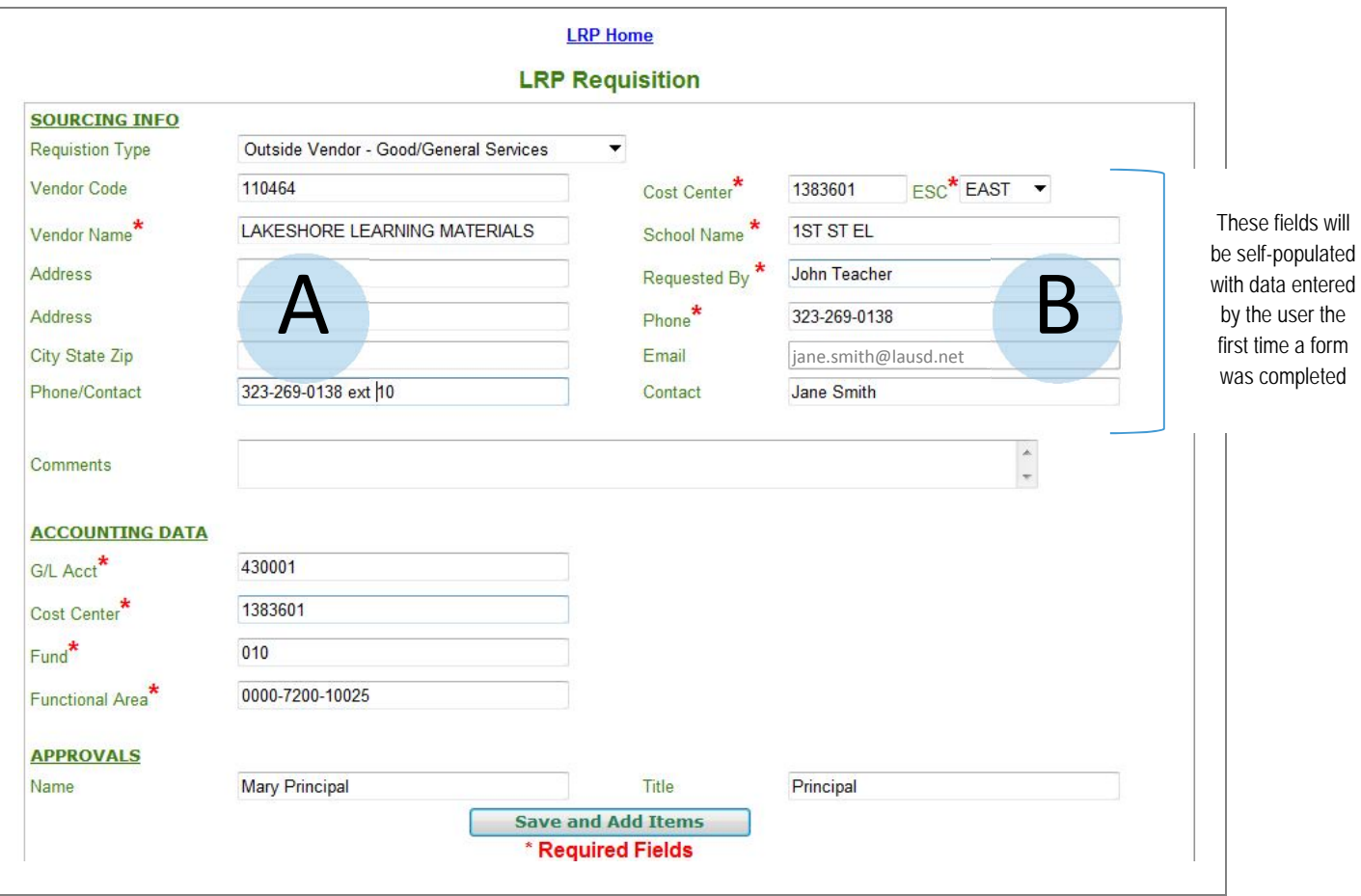

#### Sourcing Info

- A Select the requisition type. Vendor name is required; enter Stores Warehouse for LAUSD Stores Warehouse orders. Enter vendor name and as much information as possible for outside vendor orders.
- B Enter school cost center; school name and ESC will self-populate. Enter who the order is being requested by and a phone number in case there are questions regarding the requisition. Enter a contact name and phone number if different from requestor.

#### Accounting Data

The IFS budget line codes have been replaced with the SAP account string (see page 2 for the SAP format). If you need assistance with the SAP account string structure, contact the Fiscal Specialist for your school. *NOTE to M&O and other offices:* Use the comments field to enter Job Numbers (Internal Orders) and Project Numbers (Work Breakdown Structures or WBS).

#### Approvals

Enter the name and title of the school administrator who will be signing and approving the requisition.

When you are done, click "Save and Add Items" to save requisition data and begin entering line items.

### Enter Requisition Line Items

You can enter add 5 line items at a time. If you have more than 5 items, click "Add" and the 5 items entered will be saved and moved to the requisition. Continue adding line items.

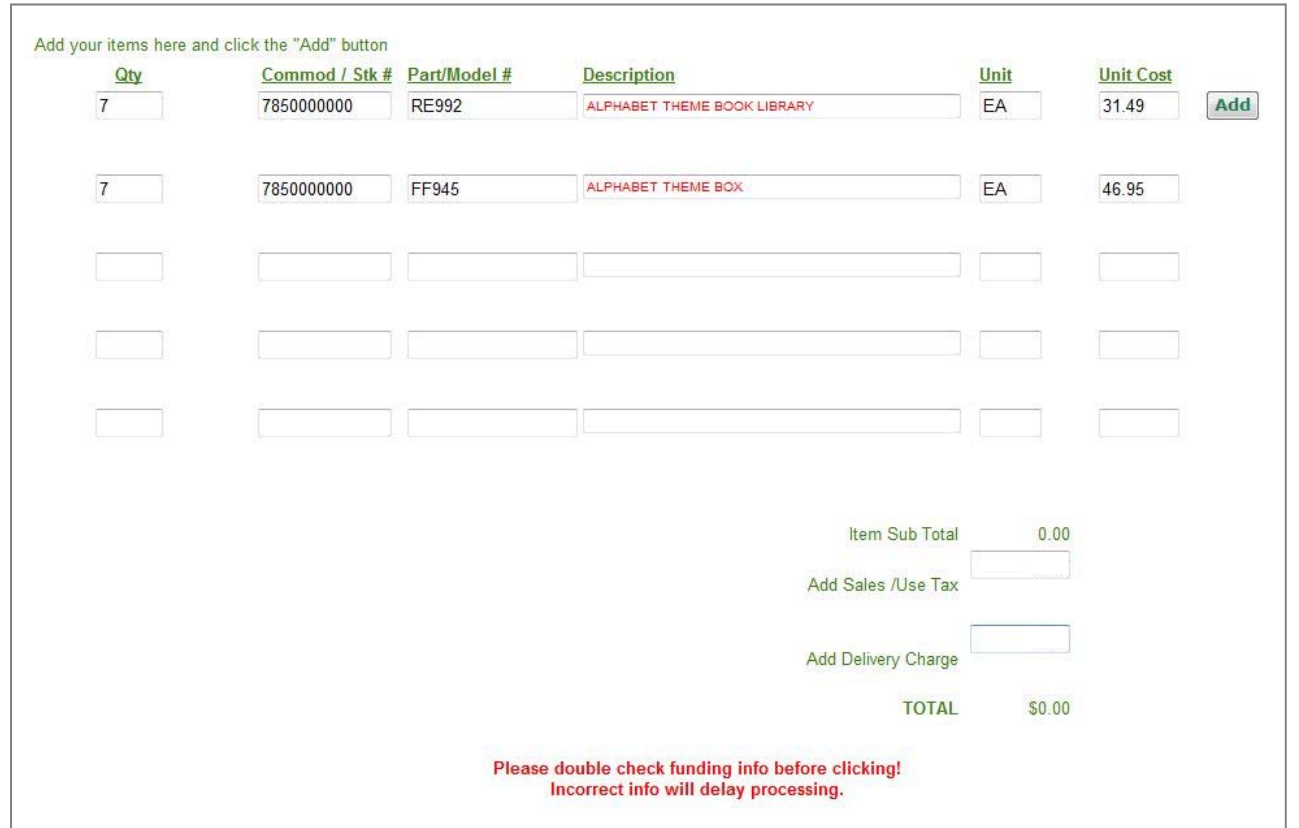

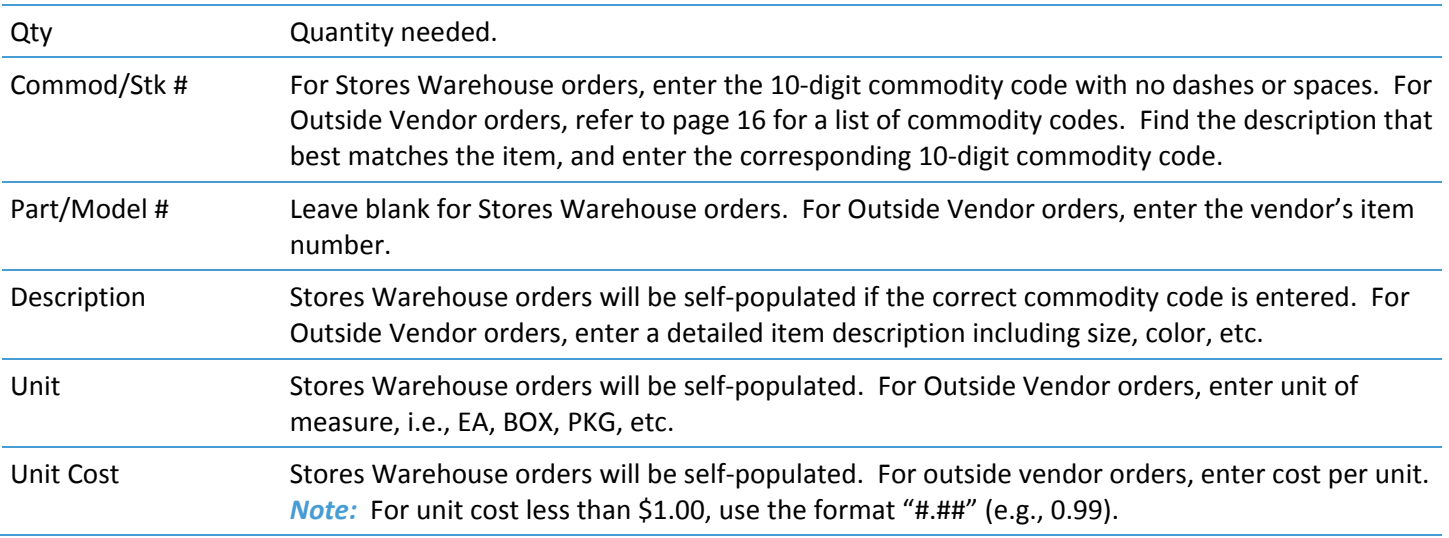

Do not add tax and delivery charges for outside orders until after all line items have been added to the Requisition Items list (see next step on following page).

### Move Line Items to the Requisition

When you are done adding line items, click "Add" to move any remaining items to the Requisition Items list. Any items not moved to the Requisition Items list will not be included on the requisition form. Enter sales/use tax and delivery charge for outside vendor orders. There is no tax or delivery for Stores Warehouse orders.

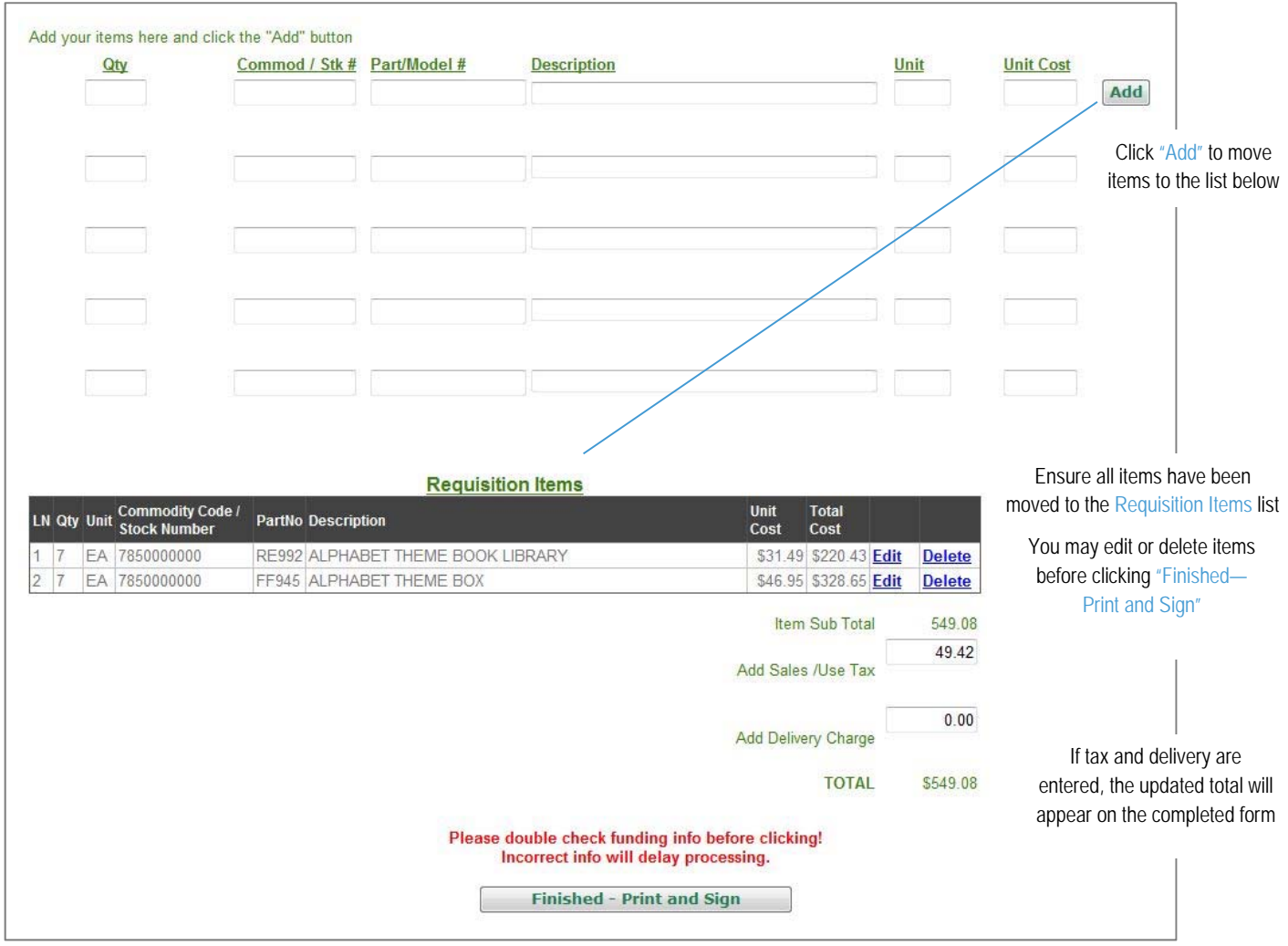

When you are done and all lines have been added and moved to the list, click "Finished—Print and Sign" to view the requisition form. You will not be able to make changes to the form after this point. When the form is displayed, use the browser's print function or shortcut keys "Ctrl + P" to print. See page 15 for instructions.

### Save a Draft of the LRP Requisition

Note the auto-generated form number. Click "Add" to save and move remaining line items to the Requisition Items list. Click the **LRP Home** link at the top of the screen or click your browser's back button. Data will be saved and the requisition form will be listed as "Draft" status on the LRP Requisition List on the transaction page. You may retrieve and edit the form by clicking on its form number.

# Create a New LRP P-Card Reconciliation

From the home page, click "LRP P-Card Reconciliation" and then click the "New LRP P-Card Reconciliation" link on the transaction page. You will be directed to the data entry screen below.

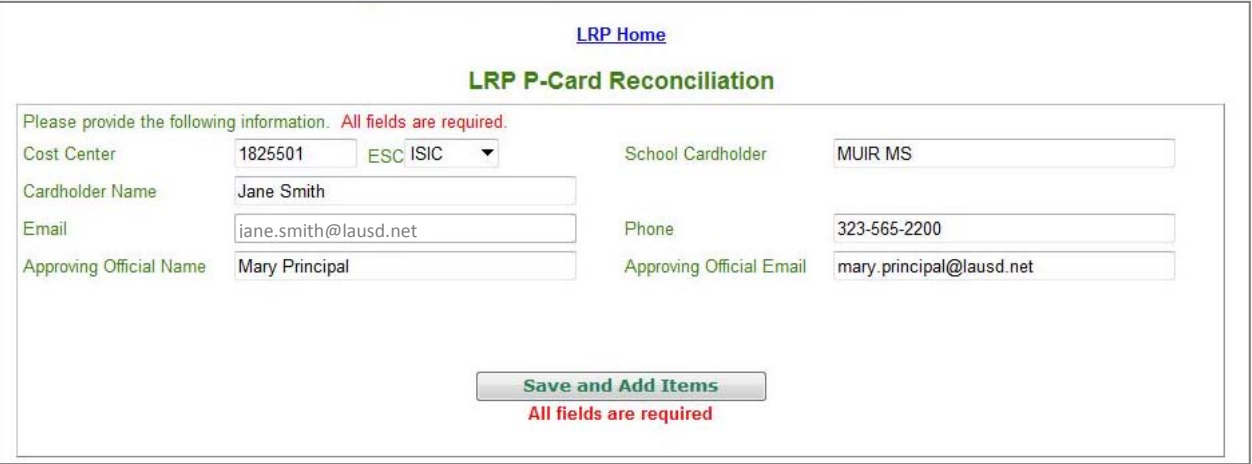

*Important:* Refer to credit card receipts or bank statement when completing the form. All fields are required. Enter school cost center; school name and ESC will self-populate. Enter the cardholder name and approving official name and email address. Click "Save and Add Items" to begin logging transactions.

#### Log Transactions

You can enter add 5 line items at a time. If you have more than 5 line items, click "Add" and the 5 items entered will be saved and moved to the reconciliation form. Continue adding lines.

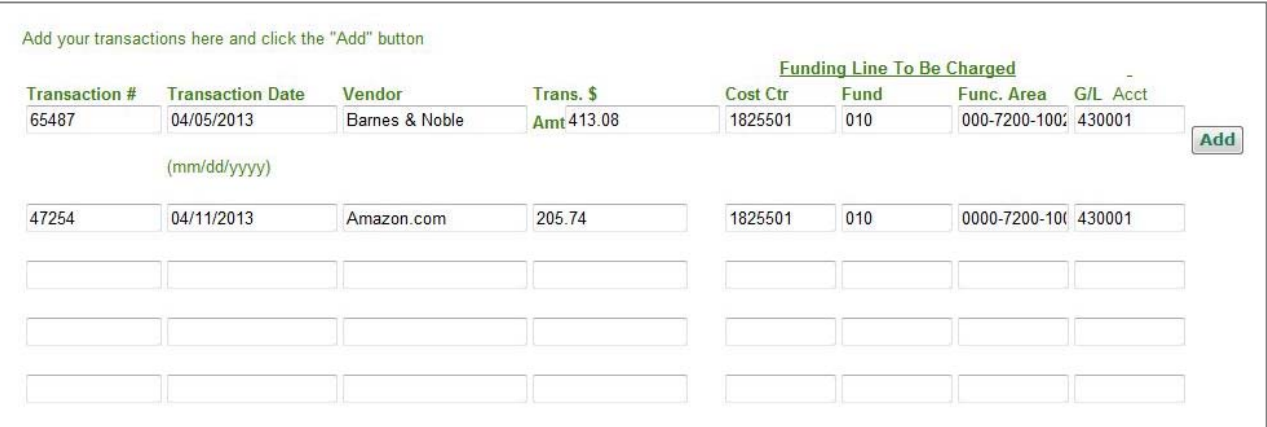

Enter transaction # (if known), transaction date, vendor and transaction amount (use format "#.##") as listed on the credit card receipt or bank statement. Enter the funding line to charge using the SAP account string format (see page 2 for the SAP format). If you need assistance with the SAP account string structure, contact the Fiscal Specialist for your school.

### Move Line Items to the P-Card Transaction List

When you are done adding transactions, click "Add" to move transactions to the P-Card Transactions and Funding Lines to Charge list. Any transactions not moved to this list will not be included on the reconciliation form.

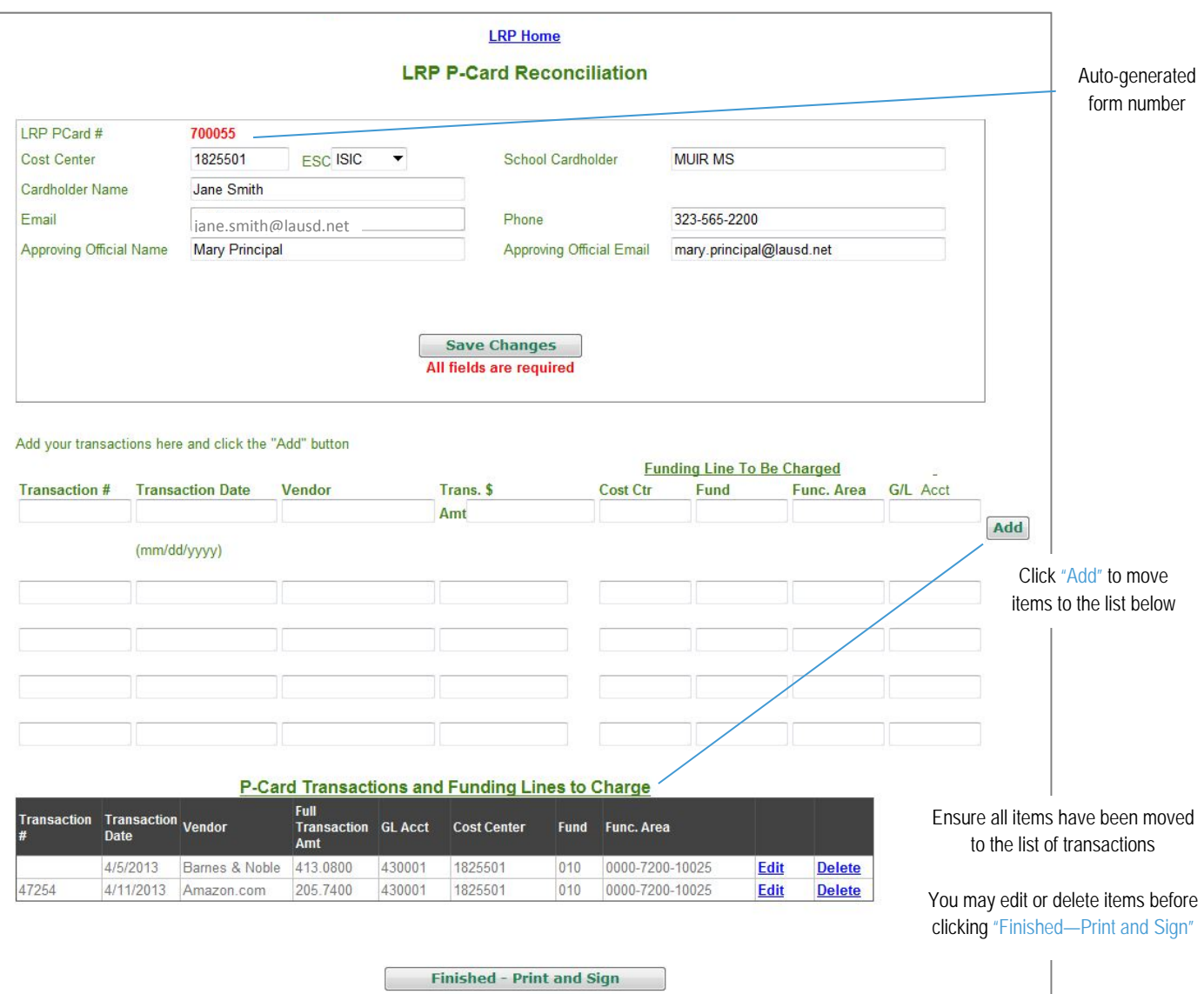

When you are done and all transactions have been added and moved to the list of transactions and funding lines, click "Finished—Print and Sign" to view the completed reconciliation form. You will not be able to make changes to the form after this point. When the form is displayed, use the browser's print function or shortcut keys "Ctrl + P" to print. See page 15 for instructions.

### Save a Draft of the LRP P-Card Reconciliation

Note the auto-generated form number. Click "Add" to save and move remaining line items to the P-Card Transactions and Funding Lines to Charge list. Click the **LRP Home** link at the top of the screen or click your browser's back button. Data will be saved and the reconciliation form will be listed as "Draft" status on the LRP P-Card Reconciliation List on the transaction page. You may retrieve and edit the form by clicking on its form number.

# Create a New LRP Goods Receipt

From the home page, click "LRP Goods Receipt" and then click the "New LRP Goods Receipt" link on the transaction page. You will be directed to the data entry screen below.

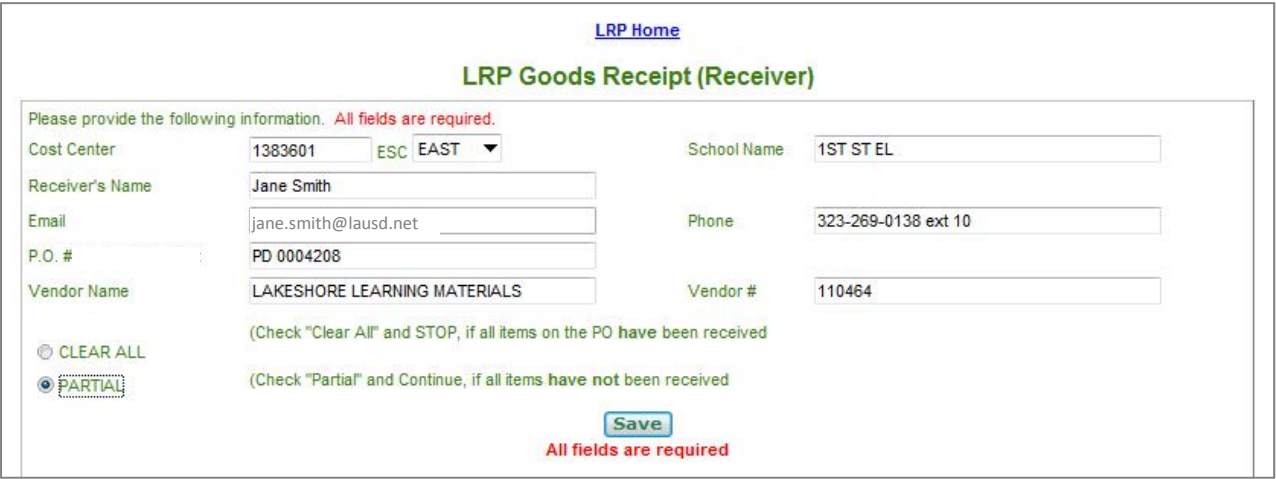

*Important:* Refer to the P.O. document when completing the Goods Receipt form. All fields are required. Enter school cost center; school name and ESC will self-populate. Enter who the order was received by and a phone number in case there are questions regarding the receiver. Enter the P.O. #, vendor name and vendor # as listed on the P.O. document.

- If all items or services have been received, click "Clear All" and "Save" to view the Goods Receipt form.
- If you have received some of the items or services, click "Partial" and "Save" to begin entering line items received.

### Enter Line Items for Partial Receiver

You can enter add 5 line items at a time. If you have more than 5 items, click "Add" and the 5 items entered will be saved and moved to the receiver form. Continue adding line items.

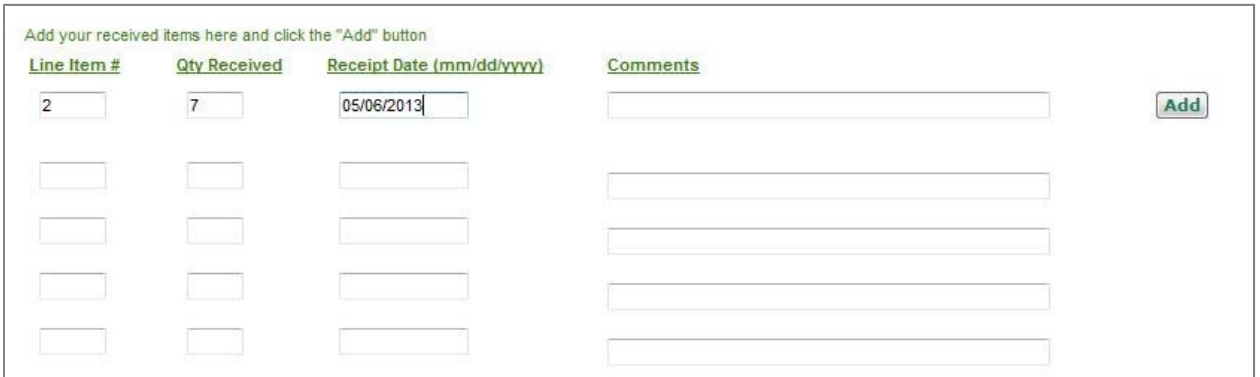

Refer to the P.O. and enter the line number of the item received, quantity received and date received. Comments are not required, but you may include comments indicating items are on backorder.

### Move Line Items to the Goods Receipt List

When you are done adding line items, click "Add" to move lines to the Goods Receipt Lines Received list. Any lines not moved to this list will not be included on the receiver form.

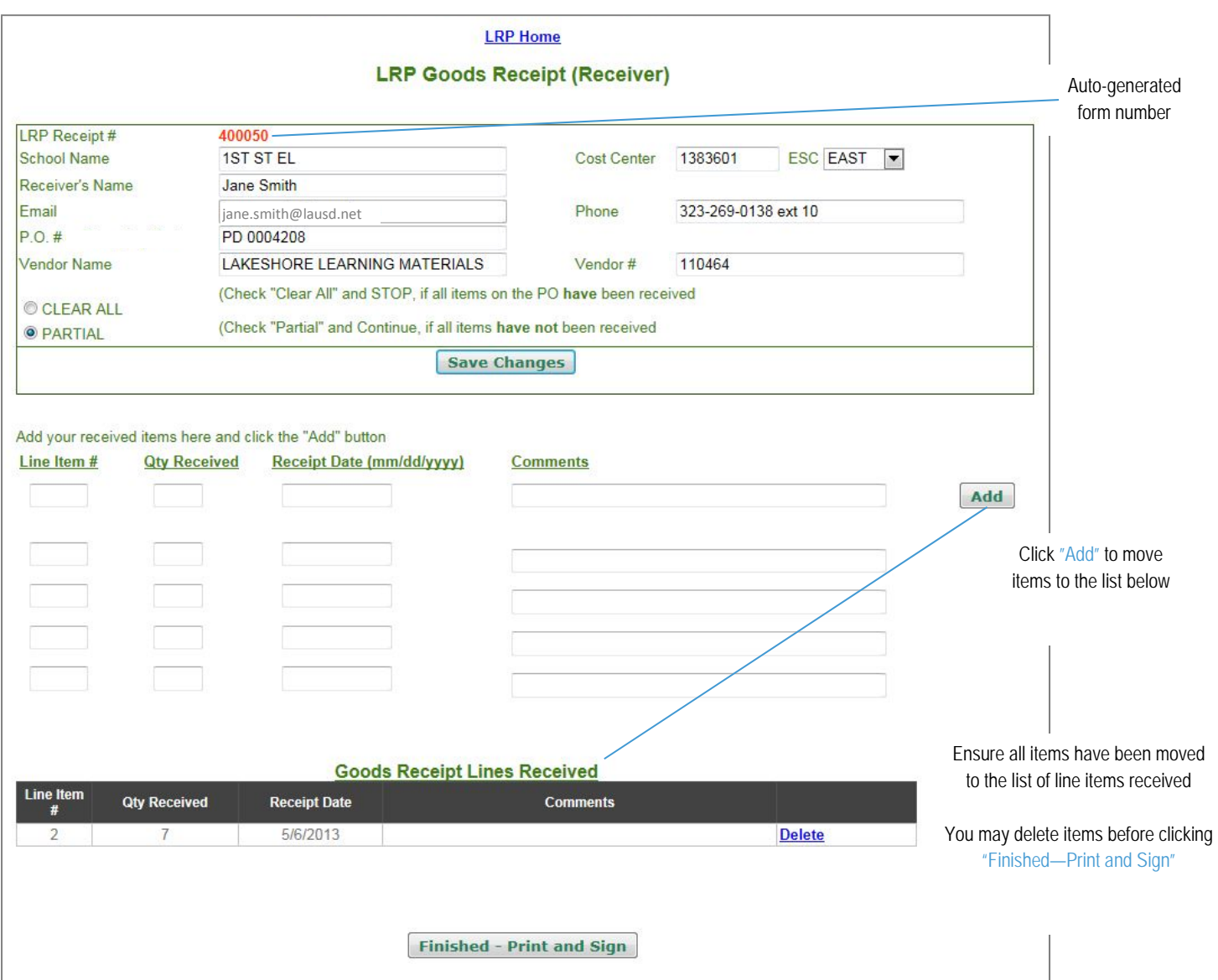

When you are done and all transactions have been added and moved to the list, click "Finished—Print and Sign" to view the completed Goods Receipt form. You will not be able to make changes to the form after this point. When the form is displayed, use the browser's print function or shortcut keys "Ctrl + P" to print. See page 15 for instructions.

### Save a Draft of the LRP Goods Receipt

Note the auto-generated form number. Click "Add" to save and move remaining line items to the Goods Receipt Lines Received list. Click the **LRP Home** link at the top of the screen or click your browser's back button. Data will be saved and the receiver form will be listed as "Draft" status on the LRP Goods Receipt List on the transaction page. You may retrieve and edit the form by clicking on its form number.

# Create a New LRP P.O. Modification

From the home page, click "LRP P.O. Modification" and then click the "New LRP P.O. Modification" link on the transaction page. You will be directed to the data entry screen below. Purchase Orders can be modified **prior** to acceptance of goods or services. Notify the vendor immediately of the modification. *Note:* Only transactions with P.O. numbers may be modified using this process.

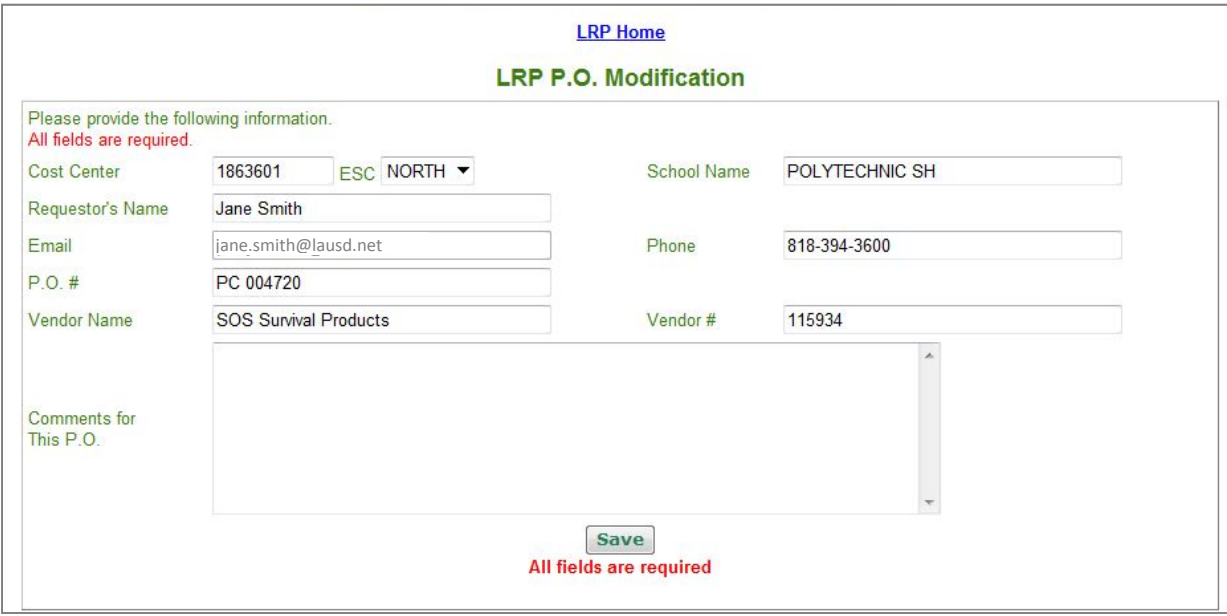

*Important:* Refer to the P.O. document when completing the modification form. All fields are required with the exception of the comments field. Enter school cost center; school name and ESC will self-populate. Enter who the modification is being requested by and a phone number in case there are questions regarding the modifications. Enter the P.O. number, vendor name and vendor # as listed on the P.O. document.

The Comments for this P.O. field is for modifications other than quantity or unit cost adjustments, adding new line items, or canceling a P.O. For example, if you are modifying the color of an item, deleting an item or changing funding, you can specify the change in the comments field.

### Modification Types

After saving P.O. data, you will be prompted for the type of modification you are requesting. *Note:* If you are requesting multiple or a combination of modifications, ensure all lines are added to the form before clicking "Finished – Print and Sign."

- If you would like to cancel the entire P.O., click "Cancel this P.O." and click "Cancel this P.O. NOW" to confirm and view and print the completed modification form.
- If you specified the modification in the comments field and there are no other modifications to be added, click "Finished—Print and Sign" to view and print the completed modification form.

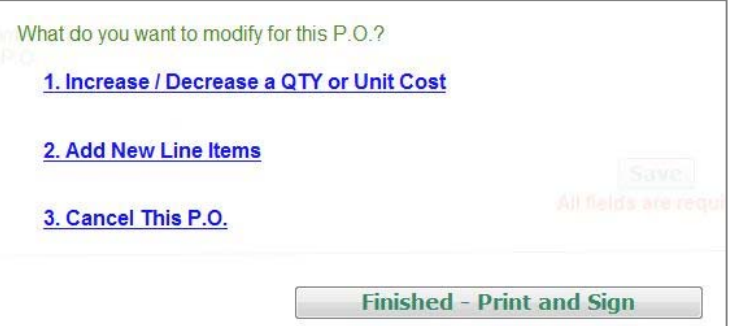

■ Increase/Decrease a QTY or Unit Cost

You may modify the quantity and/or unit cost of one or multiple lines of a P.O. Referring to the P.O. document, enter the line number you wish to modify.

- □ QTY—Enter the number of units you want to increase or decrease the original total by. For example, if the original quantity ordered is 3, but you want to change the total to 5, enter 2 for Qty and select Increase.
- □ Unit Cost—Enter the amount of the increase or decrease to the unit cost. For example, if the original unit cost is \$25.99 and the new unit cost is \$26.29, enter 0.30 for unit cost and select Increase.

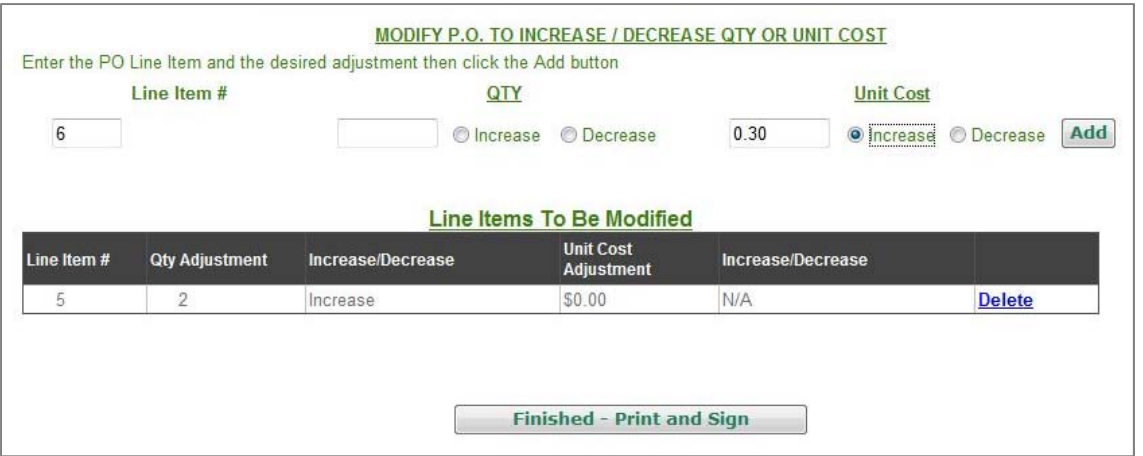

Click "Add" to move the line to the modification form. Enter additional lines if needed, clicking "Add" each time to move the line to the form. Any lines not moved to the list of Line Items to be Modified will not be included on the modification form.

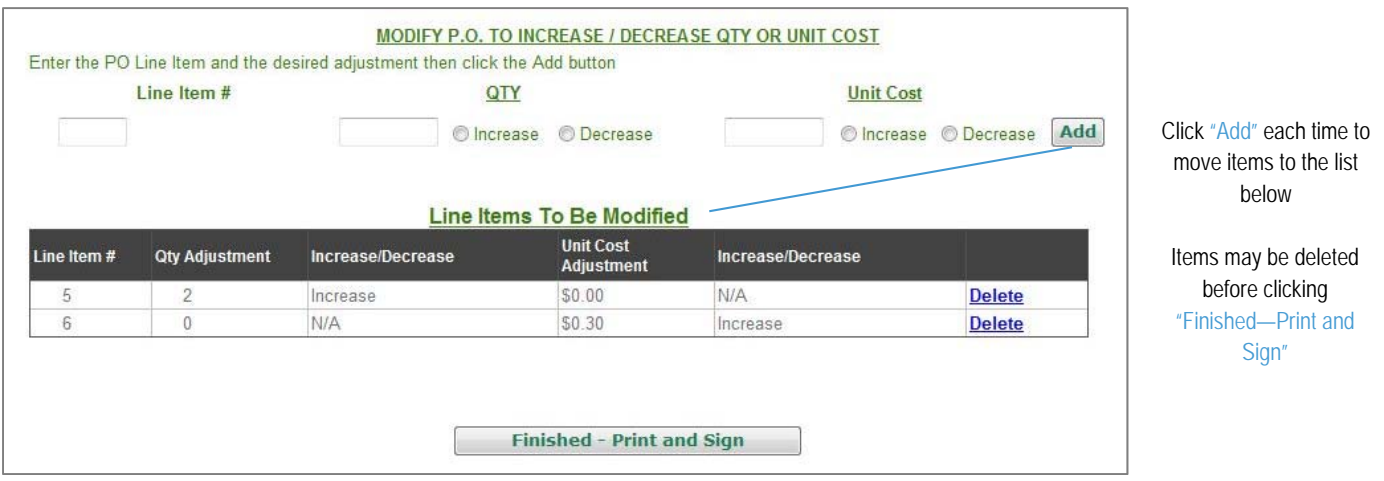

Add New Line Items

Referring to the P.O. document, enter the line number starting off where the P.O. document ended. For example, if the last line number on the P.O. is 3, enter 4 for the next line number. Complete remaining fields as you would when completing a requisition (see page 6 for instructions). *Note:* If entering a unit cost less than \$1.00, use the format "#.##" (e.g., 0.99).

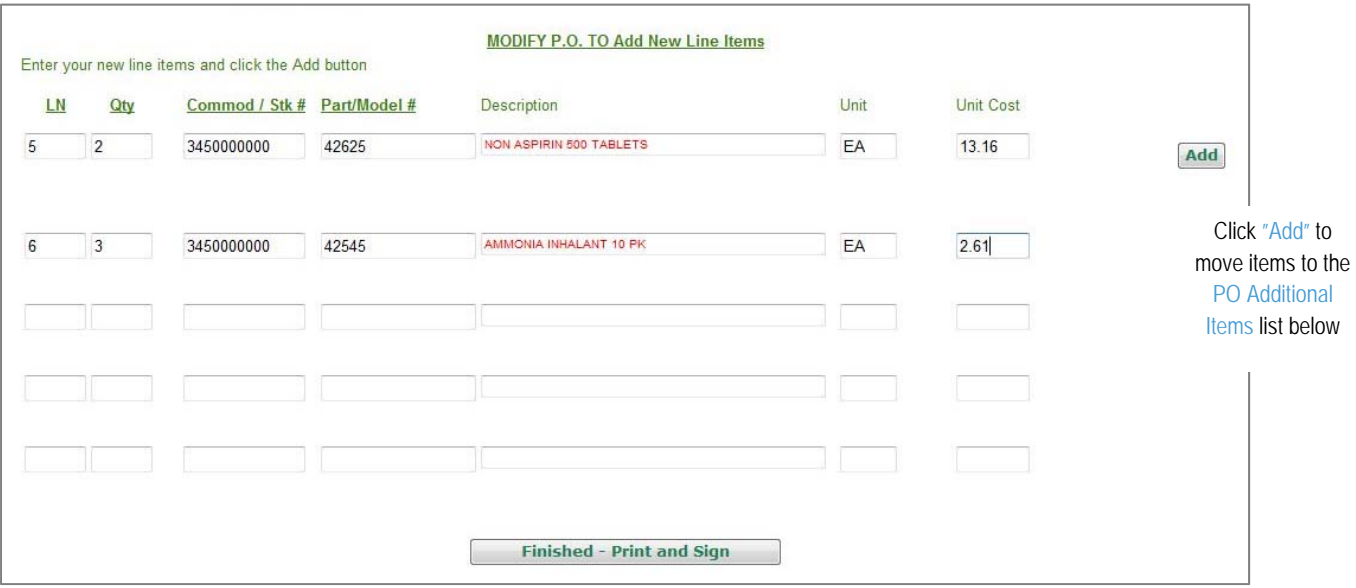

You can enter add 5 line items at a time. If you have more than 5 items, click "Add" and the 5 items entered will be saved and moved to the PO Additional Items list. Continue adding items and when you are done, click "Add" to move any remaining items. Any lines not moved to the list of PO Additional Items will not be included on the modification form.

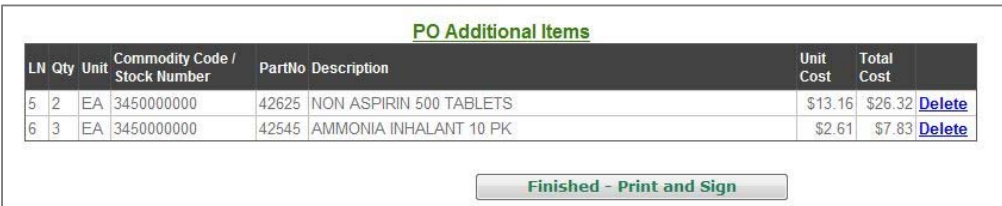

Ensure all items have been moved to the list of additional items

You may delete items before clicking "Finished—Print and Sign"

When you are done adding modifications and all lines have been added and moved to the form, click "Finished—Print and Sign" to view the modification form. You will not be able to make changes to the form after this point. Use the browser's print function or shortcut keys "Ctrl + P" to print the form. See page 16 for instructions.

### Save a Draft of the LRP P.O Modification Form

Note the auto-generated form number. Click "Add" to save and move line items to the Line Items to be Modified or PO Additional Items list. Click the **LRP Home** link at the top of the screen or click your browser's back button. Data will be saved and the modification form will be listed as "Draft" status on the LRP P.O. Modification List on the transaction page. You may retrieve and edit the form by clicking on its form number.

# View and Print LRP Forms

After clicking the "Finished—Print and Sign" button for a transaction, the completed form will be displayed. Shown below is an LRP Requisition. You will also receive an email acknowledging that the form has been created, and you will be instructed to print and sign or obtain signatures on the form before emailing a scanned version to the LRP SCSC.

- Use your browser's print function or <Ctrl> + P shortcut keys to print the form. The form may print on multiple pages.
- **•** Obtain required signatures:
	- □ Requisitions: School administrator
	- □ P-Card Reconciliation: Cardholder **and** approving official
	- □ Goods Receipt: Receiver or requestor
	- □ P.O. Modification: Requestor

*Note:* Forms submitted without signatures will delay processing

- Scan and email the form, quotes and other supporting documentation to the LRP SCSC at the email address located at the bottom of the form.
- **If there are multiple pages of the** form, ensure all pages are scanned and emailed to the LRP SCSC.
- Note the forms number and use this number to check the processing status of the form.

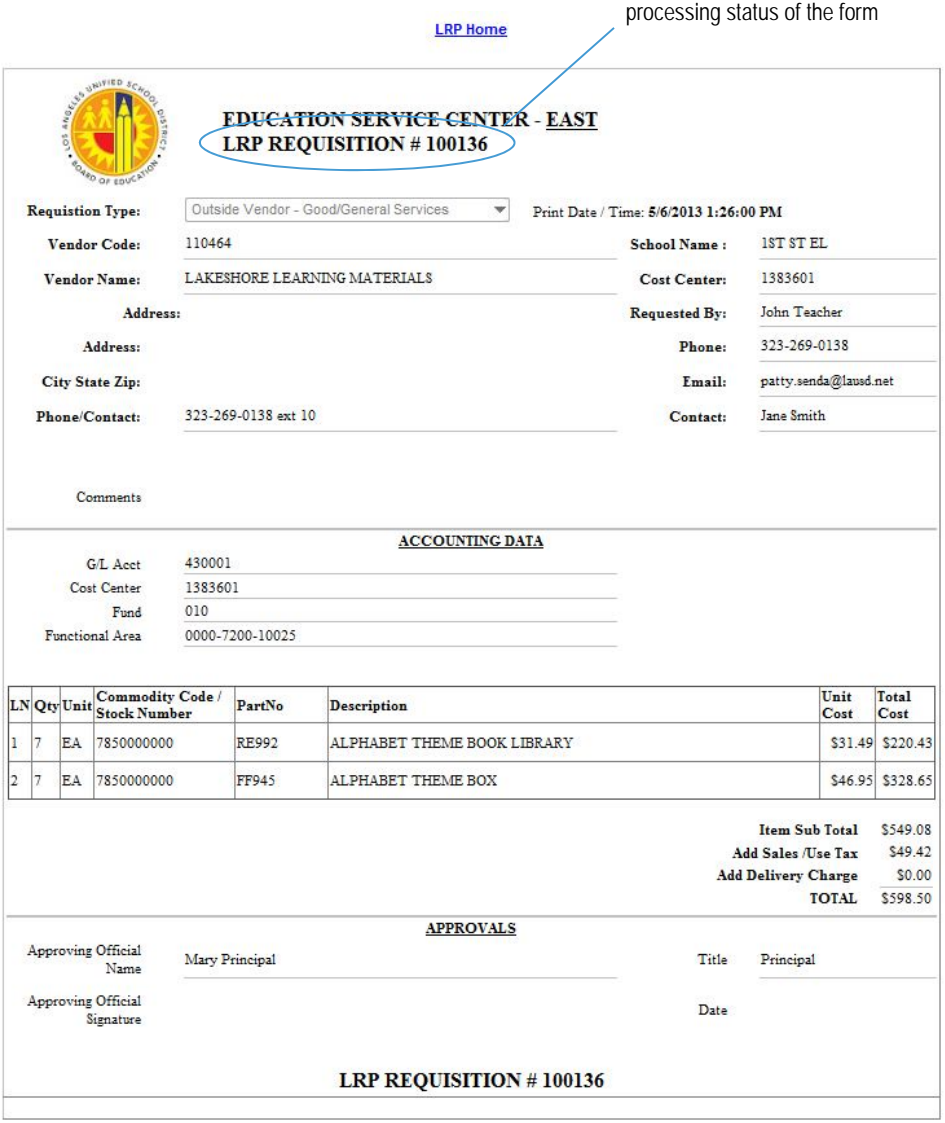

Refer to the form's auto-generated number when checking the

E-MAIL SIGNED REQUISITIONS TO: SCSCeast@lausd.net

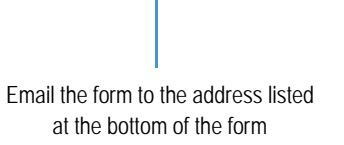

# Commodity Codes for Outside Vendor Transactions

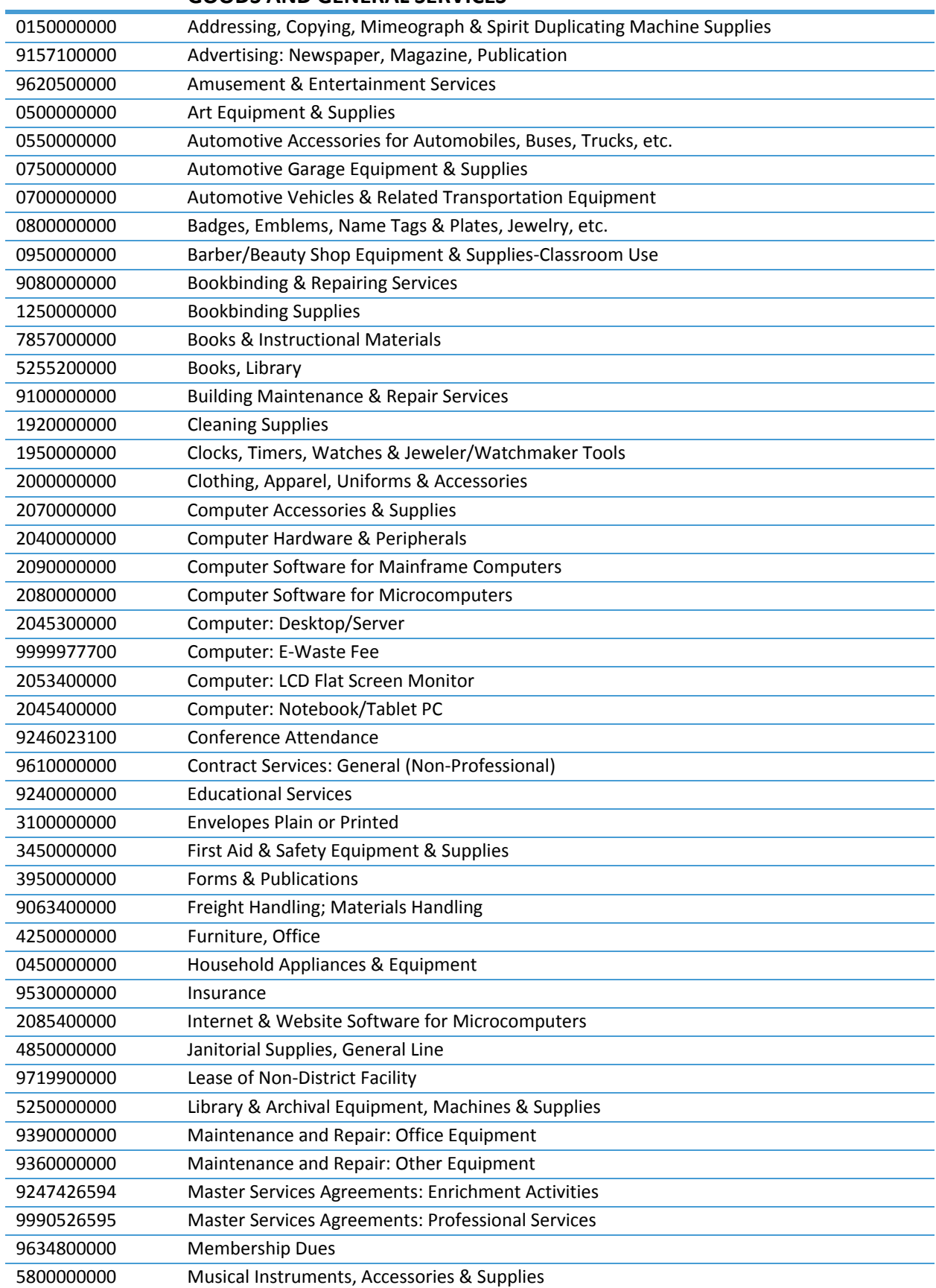

# **GOODS AND GENERAL SERVICES**

# Commodity Codes for Outside Vendor Transactions

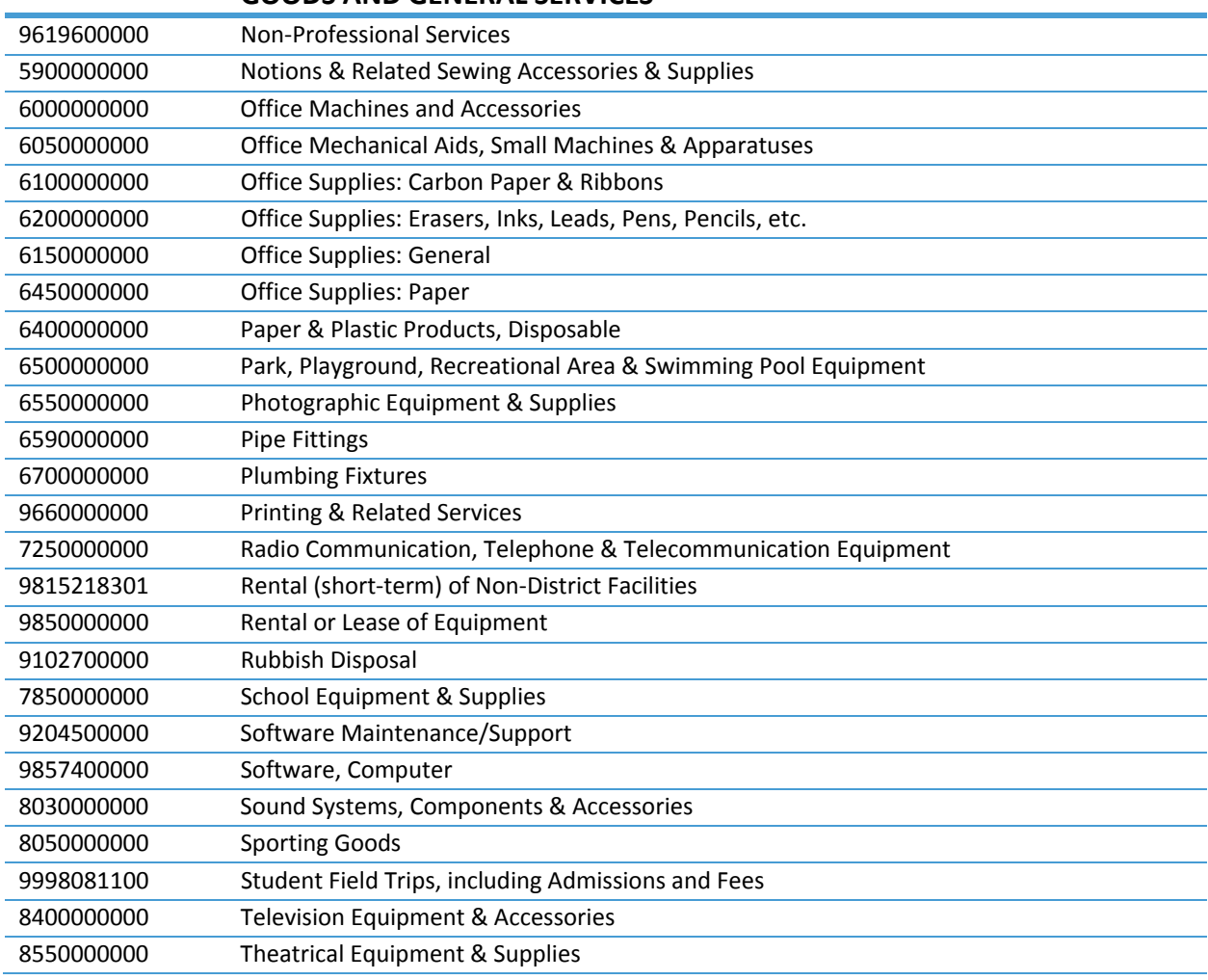

# **GOODS AND GENERAL SERVICES**

### **PROFESSIONAL SERVICES**

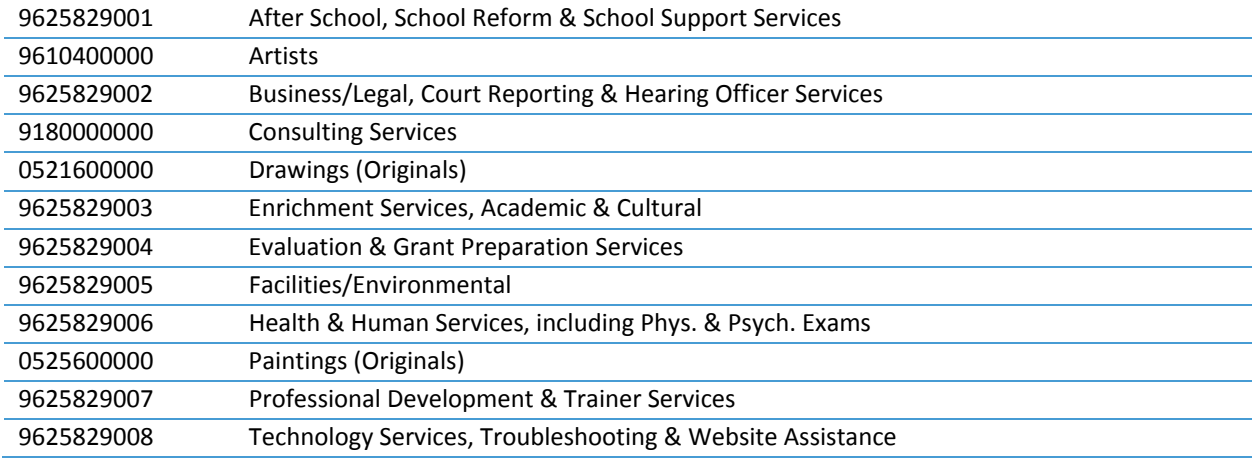

# **BOOK PO - TEXTBOOKS, Grades K-8**

#### **STANDARDS-BASED READING/LANGUAGE ARTS, GRADES K-5**

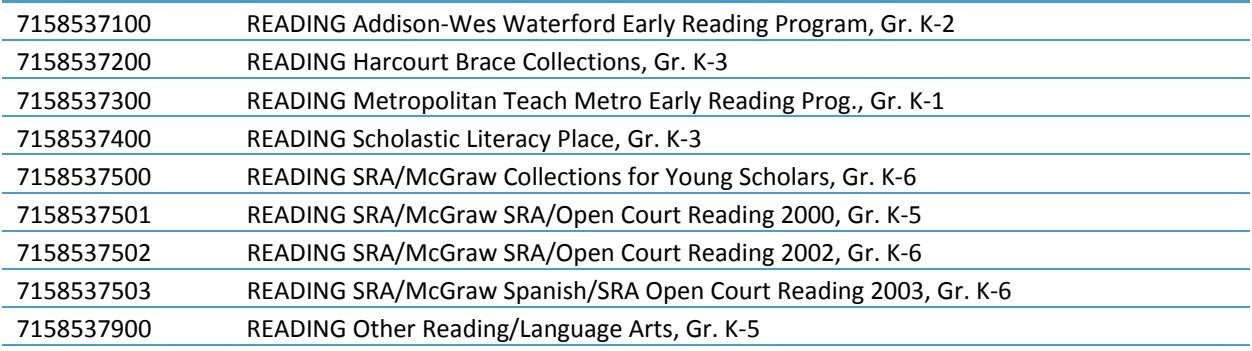

### **STANDARDS-BASED HISTORY-SOCIAL SCIENCE, GRADES K-5**

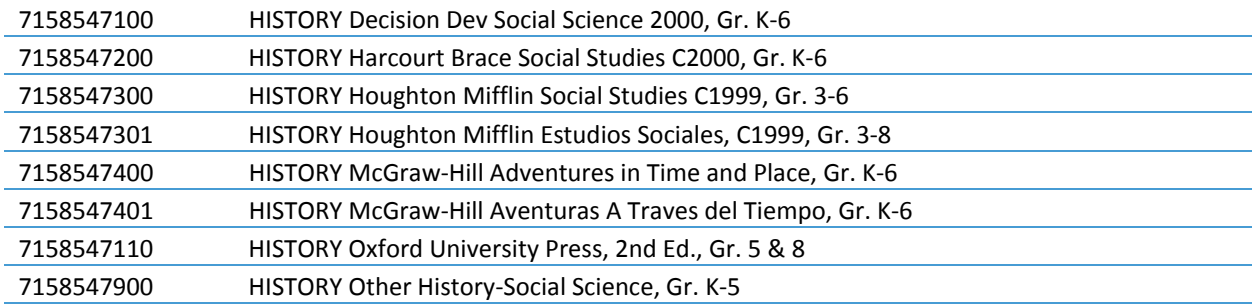

### **STANDARDS-BASED MATHEMATICS, GRADES K-5**

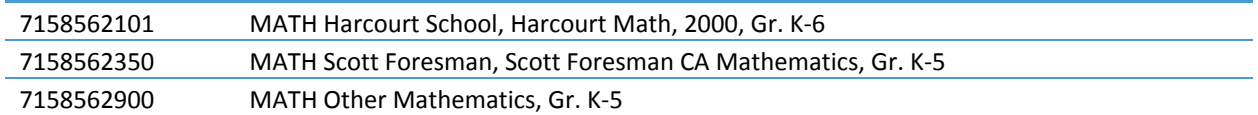

### **STANDARDS-BASED SCIENCE, GRADES K-5**

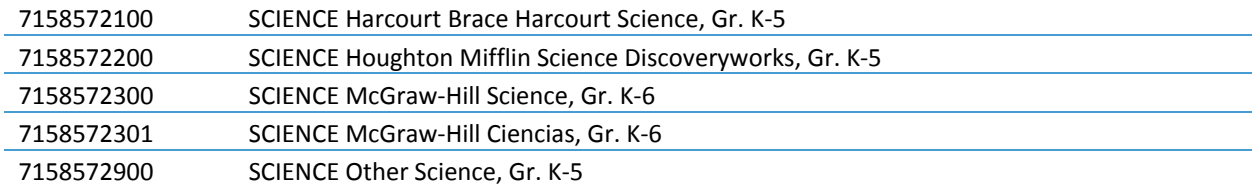

#### **OTHER SUBJECTS, GRADES K-5**

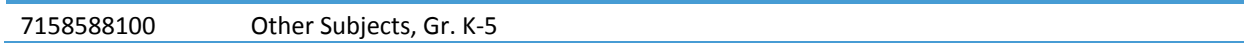

# **BOOK PO - TEXTBOOKS, Grades K-8**

# **STANDARDS-BASED READING/LANGUAGE ARTS, GRADES 6-8**

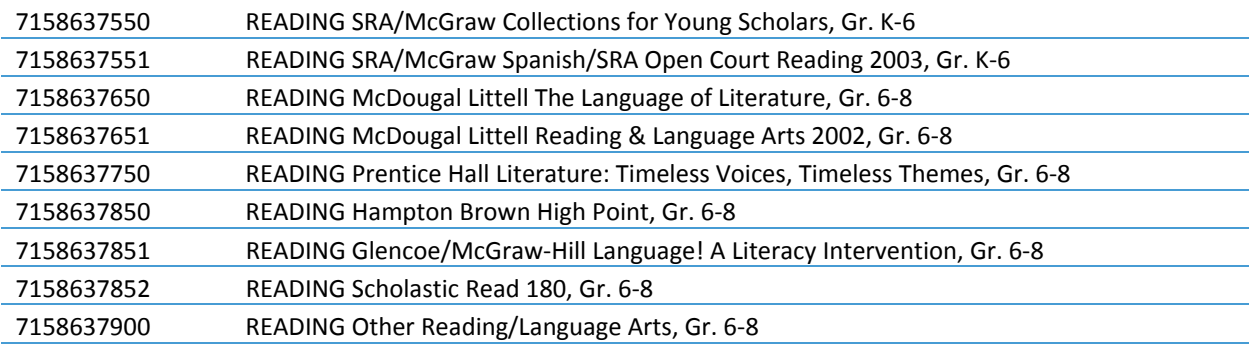

### **STANDARDS-BASED HISTORY-SOCIAL SCIENCE, GRADES 6-8**

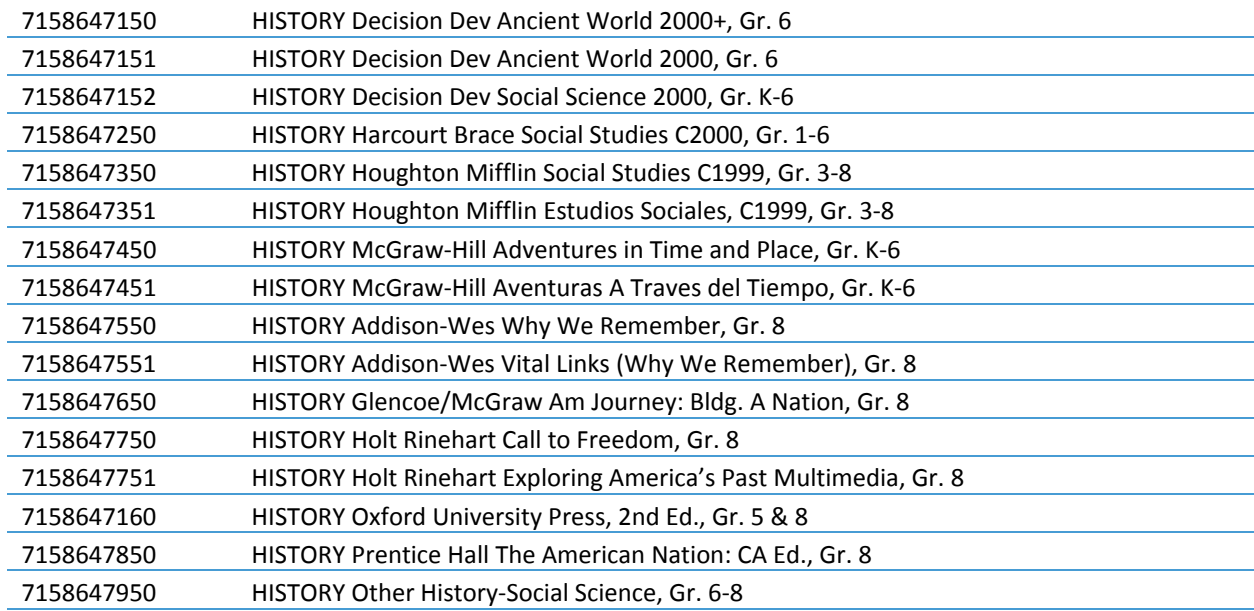

#### **STANDARDS-BASED MATHEMATICS, GRADES 6-8**

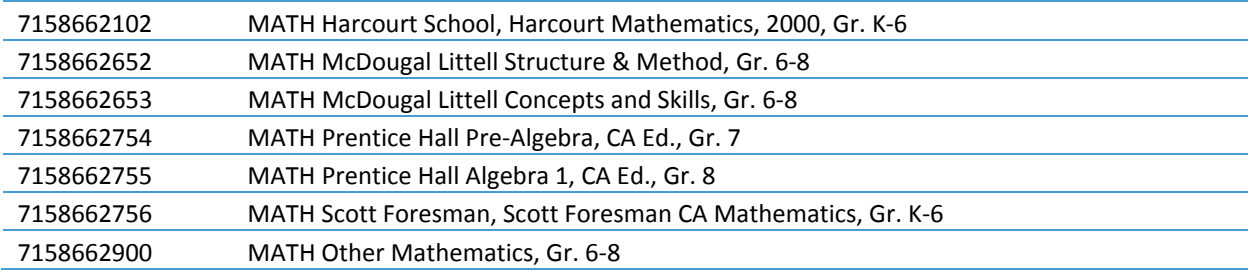

# **BOOK PO - TEXTBOOKS, Grades K-8**

# **STANDARDS-BASED SCIENCE, GRADES 6-8**

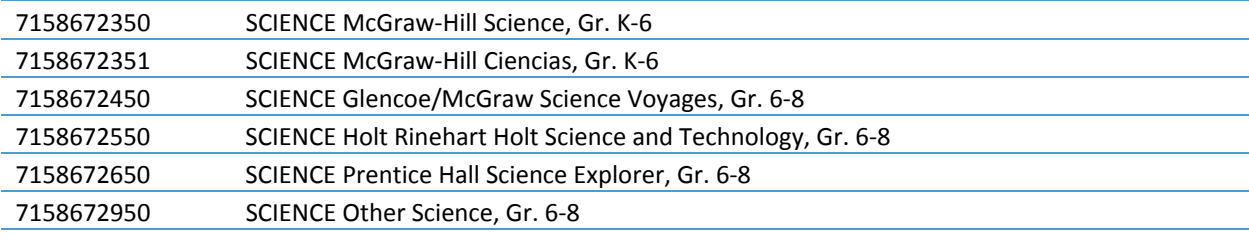

#### **OTHER SUBJECTS, GRADES 6-8**

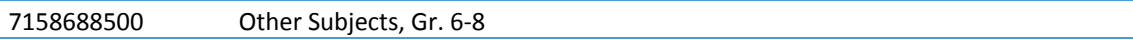

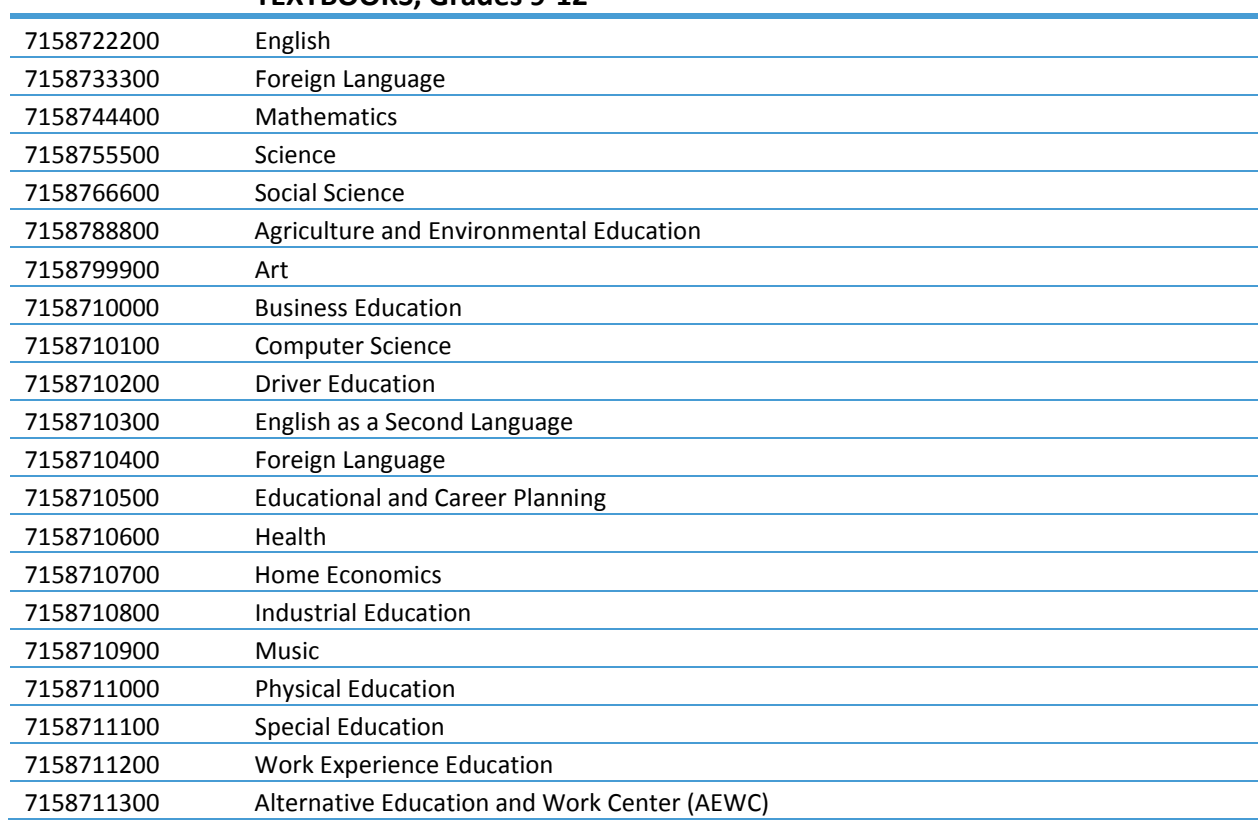

#### **TEXTBOOKS, Grades 9-12**